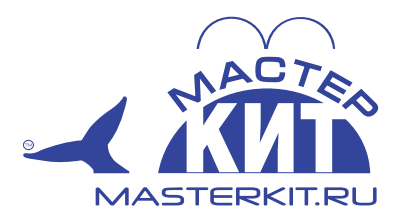

# Принтер-конструктор серии 3D-START v2.0

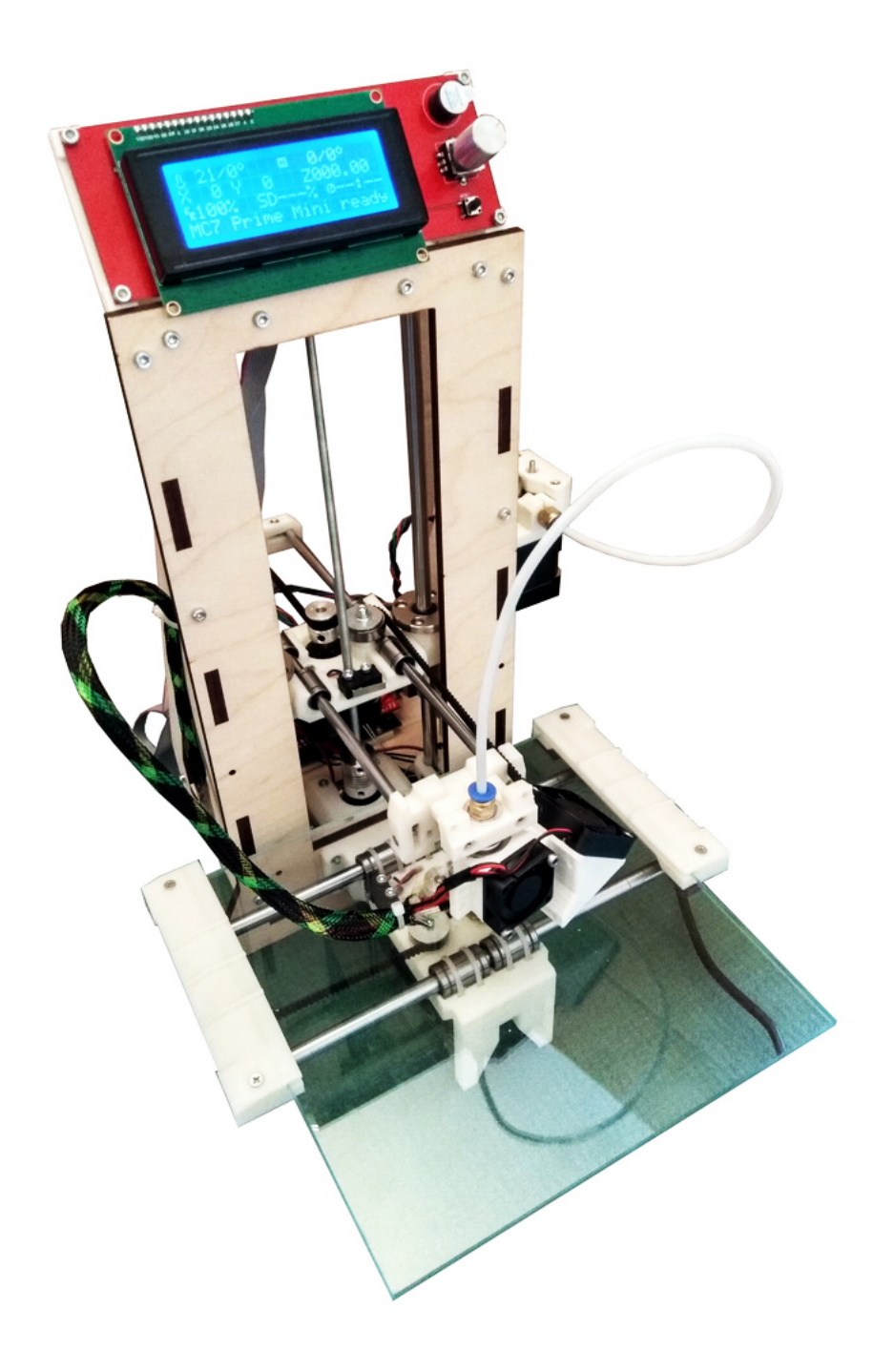

Подключение к ПК и настройка

# Содержание

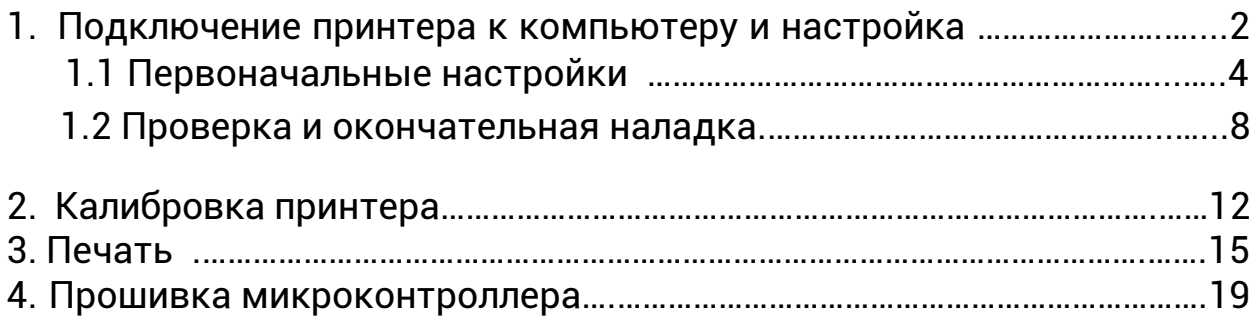

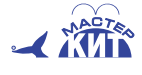

## **1. Подключение принтера к компьютеру и настройка**

Принтер поставляется с прошитым микроконтроллером, расположенным на плате Arduino Mega. Версии прошивки постоянно обновляются. Их можно скачать с сайта dadget.ru в разделе, посвященном принтеру 3D-СТАРТ - «Инструкции и ПО».

Для первого запуска прошивку можно не менять, но в дальнейшем лучше использовать последнюю версию прошивки. В процессах прошивки и связи принтера с управляющей программой используется один и тот же драйвер, поэтому рассмотрим последовательно все используемые программы.

Начните со скачивания программной оболочки [Arduino](https://www.arduino.cc/en/main/software), необходимой для работы платы управления 3D-СТАРТ. Ее можно скачать с сайта [www.arduino.cc:](https://www.arduino.cc/en/Main/OldSoftwareReleases#previous) два файла для Windows инсталлятор или zip-архив. Для установки с помощью инсталлятора нужно обладать правами администратора, а zip-архив можно просто распаковать в какую-нибудь папку — например, *C:\Arduino*, и создать на рабочем столе ярлык для файла *arduino.exe*.

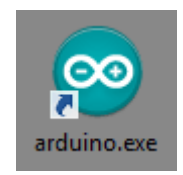

В этой же папке находятся драйверы, обеспечивающие связь между Arduino и компьютером: *C:\Arduino\drivers*.

В случае необходимости прошивку можно скачать со страницы сайта masterkit.ru, посвященной модульному 3D принтеру-конструктору 3D-СТАРТ. Распакуйте архивированный файл прошивки, например, в папку *C:\3D\_START\Marlin* (диск может быть любой, вложенность тоже, но папка с прошивкой должна называться «Marlin»).

Подключите плату Arduino Mega USB-кабелем к компьютеру, но внешний блок питания 12В пока не включайте — для самого микроконтроллера вполне достаточно питания от порта USB (на плате замигают светодиоды). При подключении блока питания задействуются соединенные с платой устройства, прежде всего двигатели, вращение которых с не прошитым контроллером будет непрерывным.

Операционная система Windows находит новое оборудование и пытается поставить драйвер:

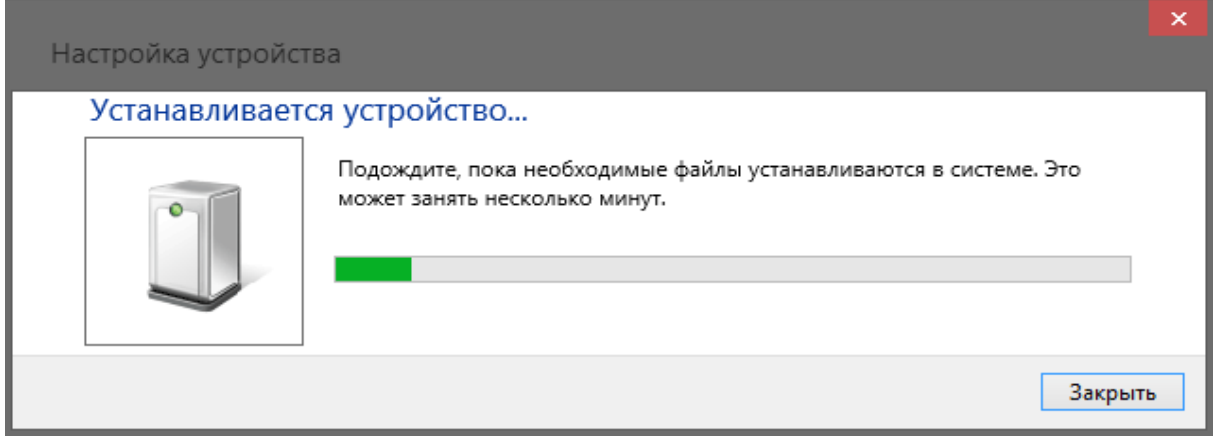

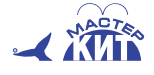

#### **MASTERKITRU**

Для некоторых версий Windows на этом установка драйвера и заканчивается. В «Диспетчере устройств» Windows появляется новый последовательный порт и операционная система сообщает об успешной установке драйвера и нового устройства.

Но так бывает не всегда. Например, в Windows 8.1 прогресс-индикатор доходит до конца, но окно просто закрывается и далее ничего не происходит. В «Диспетчере устройств» нет никаких изменений, не появляются даже неизвестные устройства. Отключите USB-кабель.

Следует задействовать в Windows режим установки неподписанных драйверов.

Для этого:

• кликните правой кнопкой мыши по символу Windows на левом крае панели задач, выберите в открывшемся списке «Командная строка (администратор)»;

• в окне командной строки введите: *bcdedit /set TESTSIGNING ON* и нажмите Enter;

• перезагрузите компьютер, справа внизу на рабочем столе появится надпись «Тестовый режим Windows 8.1»;

• вновь подключите USB-кабель к плате Arduino, в «Диспетчере устройств» откройте пункт «Порты (COM и LPT)», в котором должна появиться строчка с названием «USB Serial Port (COMx)», где **x** — некоторый номер порта, в нашем случае получился COM3:

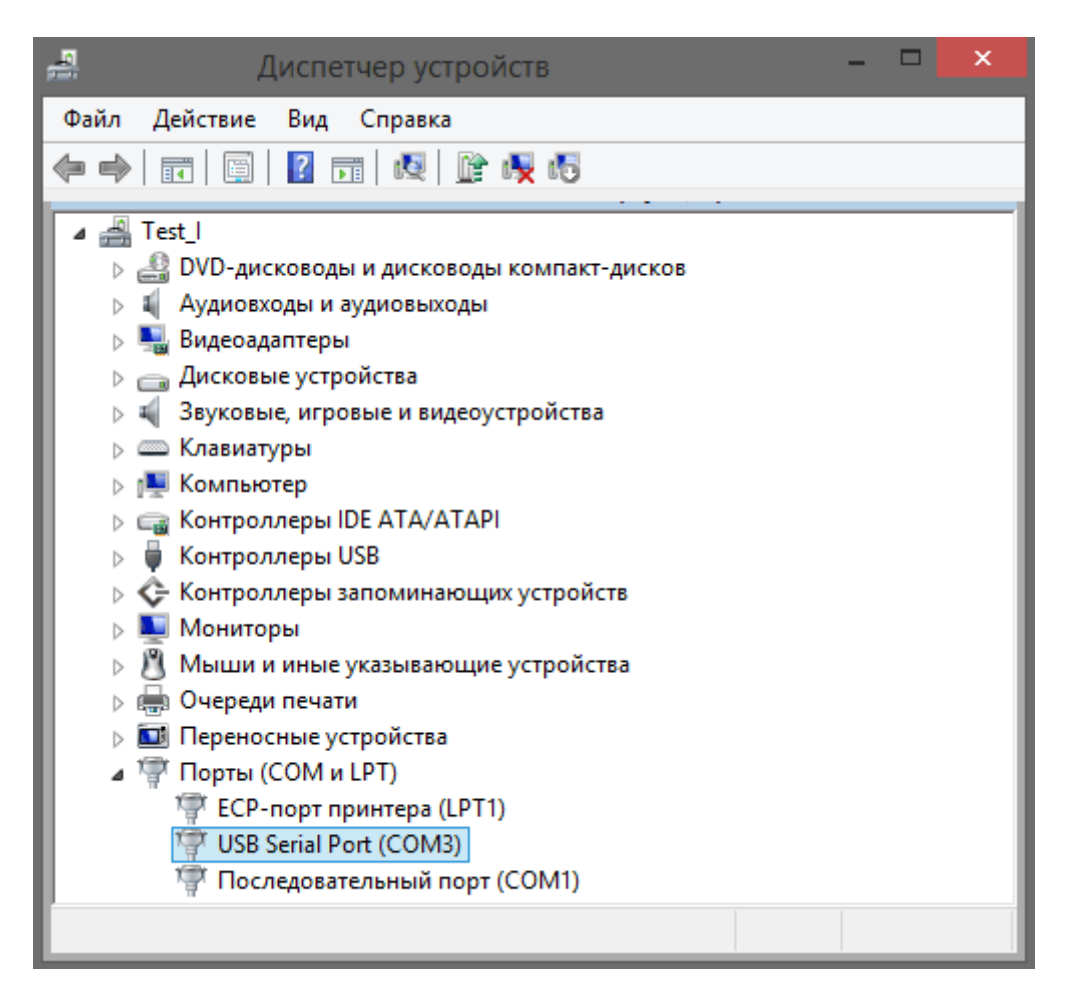

• это еще не означает, что Windows добралась до нашей папки, ОС просто поставила известный ей драйвер.

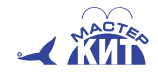

Вполне возможно, что и с этим драйвером связь компьютера с платой Arduino будет установлена успешно, но, если этого не происходит, инициируйте обновление драйвера этого порта, выбрав поиск вручную и задав путь *C:\Arduino\drivers\FTDI USB Drivers*. На сообщение системы безопасности ответьте «всё равно установить этот драйвер», по окончании процесса перезагрузитесь;

• отключите режим установки неподписанных драйверов, как делали во втором пункте, только в конце команды вместо *ON* пишите *OFF*, и перезагрузите компьютер.

#### **1.1. Первоначальные настройки**

Перед вами готовый к использованию 3D принтер-конструктор 3D-СТАРТ, собранный собственноручно или купленный в собранном виде.

Перед подключением питания следует проверить соединения с платой электроники на соответствие с рис. 8. «Руководство по сборке».

Включите питание электроники внешним 12-вольтовым блоком питания, рассчитанным на ток не менее 7А. ( В комплекте поставки)

Скачайте и установите управляющую программу [Repetier-](https://www.repetier.com/download-software/)Host для вашей ОС. Мы покажем пример для Windows (далее будем использовать сокращение RH). Свежую версию можно скачать по ссылке https://www.repetier.com/download-now. Это открытое ПО. Программа русифицирована, но, к сожалению, не полностью: нередко встречаются и непереведенные английские термины. Русский перевод тоже не всегда точен, поэтому при возможном необъяснимом поведении связки программа-принтер ищите описания похожих случаев в интернете. Приведенные ниже скриншоты могут отличаться от последней версии программы, но смысл выполняемых действий не меняется.

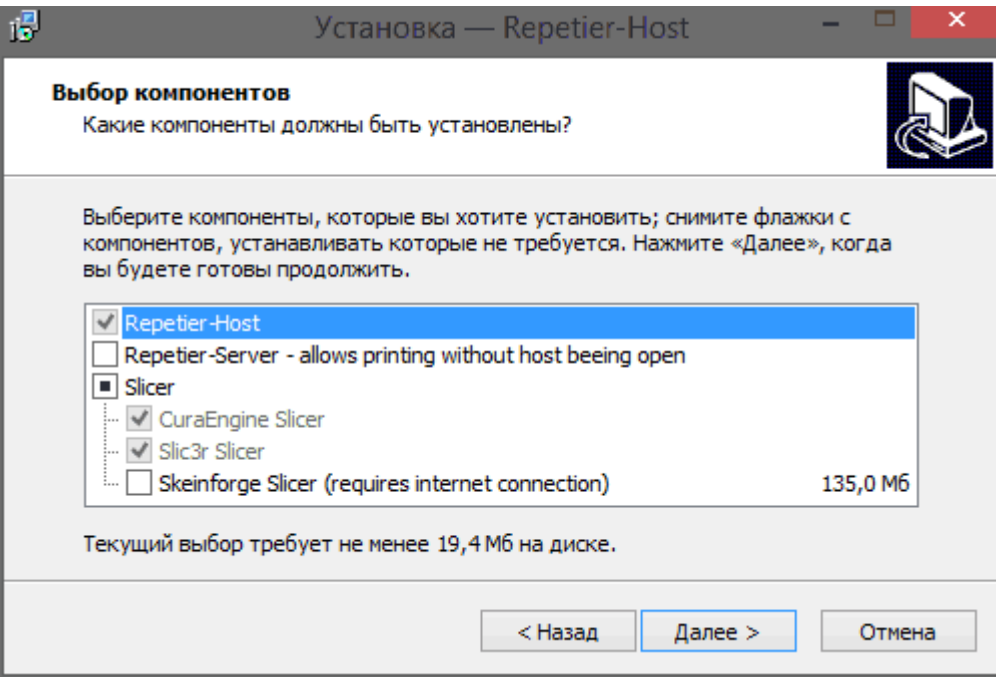

Компонент Repetier-Server не устанавливайте: он не нужен для управления с подключенного по USB компьютера, а используется для удаленного управления принтером.

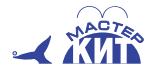

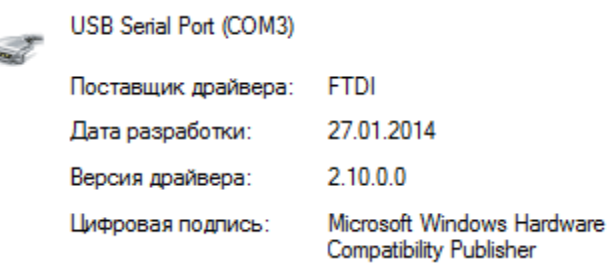

Первое и главное действие после установки программы — задать в ней правильные настройки для принтера: нажмите соответствующую кнопку в верхней части окна программы или «Конфигурация — Настройки принтера».

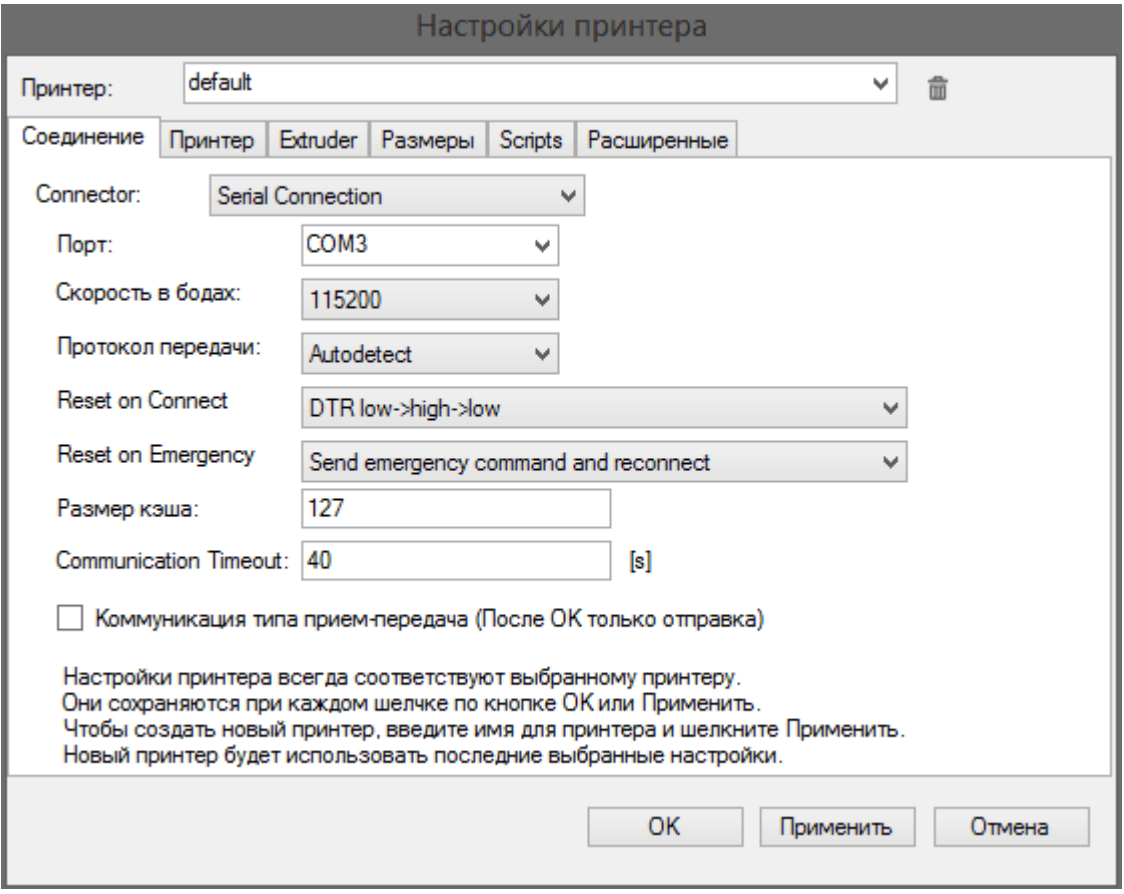

#### **Начните с настройки параметров соединения:**

Установите номер порта — тот самый, который получился при подключении принтера, в нашем случае COM3. На начальном этапе этого порта в выпадающем списке может и не быть, тогда установите «Auto». Скорость следует установить115200 бод. Закладка **«Принтер»**:

Пареметр **«Темп. панели по-умолчанию»** оставьте по умолчанию, поскольку подогрев стола в базовой комплектации отсутствует. Позицию парковки немного отодвиньте от нулевых положений. Позиция «Printer has SD card» не должна быть отмечена, иначе в Repetier-Host появится лишняя закладка.

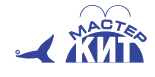

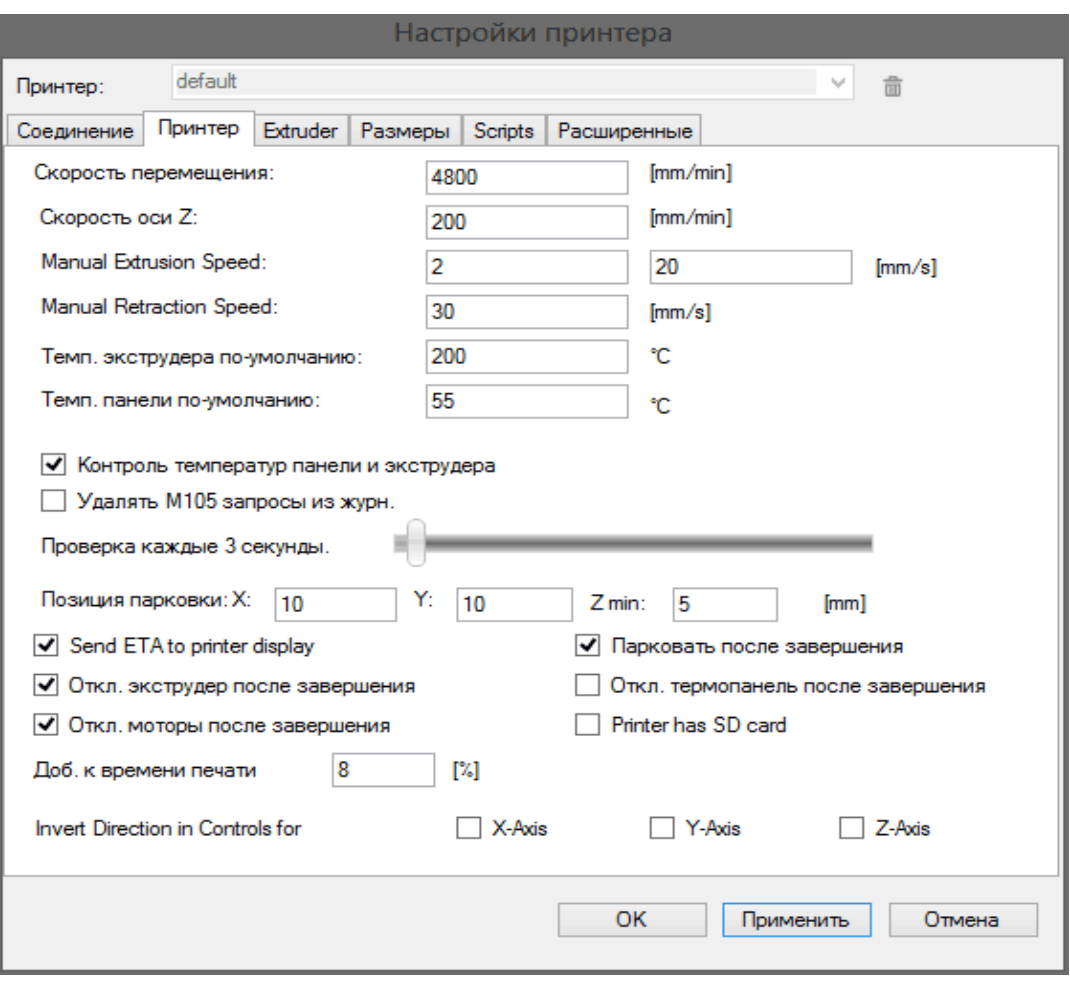

# Закладка **«Extruder»**:

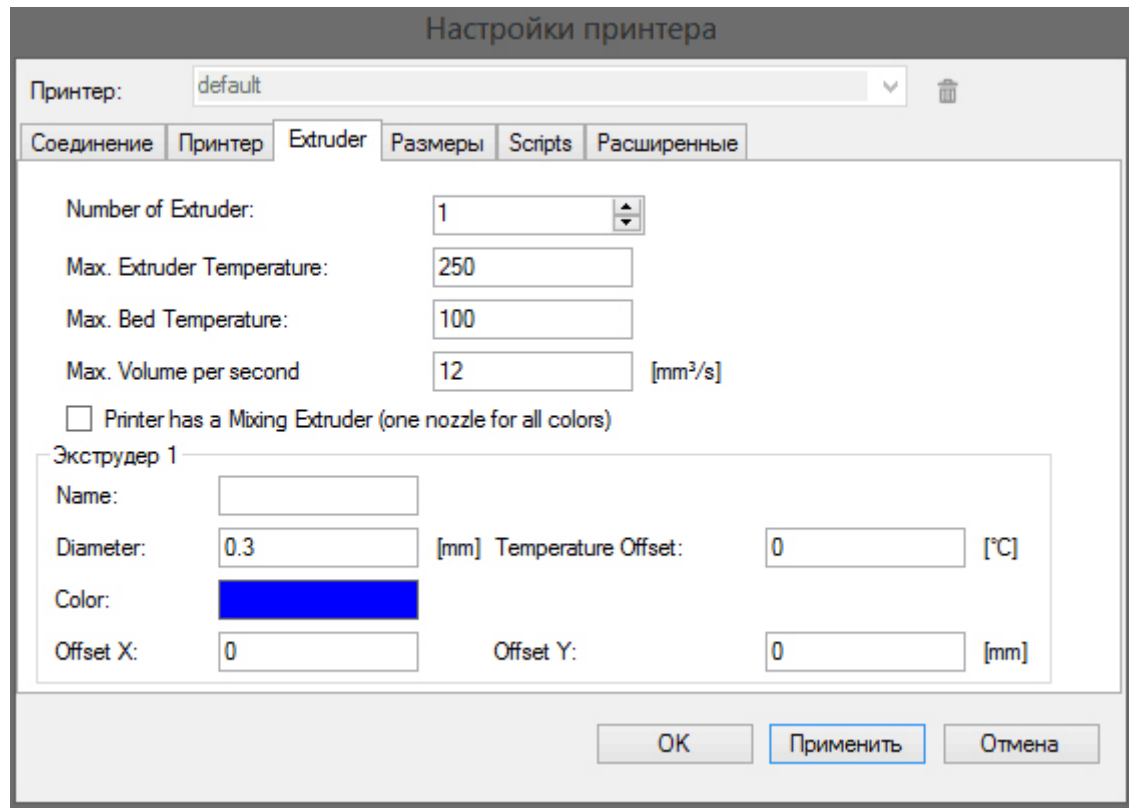

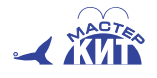

# **MASTERKIT.RU**

Без подогрева стола невозможно печатать ABS - пластиком, а для PLA очень высокие температуры не требуются, поэтому **«Max. Extruder Temperature»** выставьте на 230–250 градусов, а величина «Max. Bed Temperature» значения не имеет. В комплекте с принтером поставляется сопло с диаметром отверстия 0,3 мм, впишите это значение в соответствующую графу.

Очень важную закладку **«Размеры»** рассмотрим подробно, но чуть позже, а пока можно остановиться на таких значениях по умолчанию:

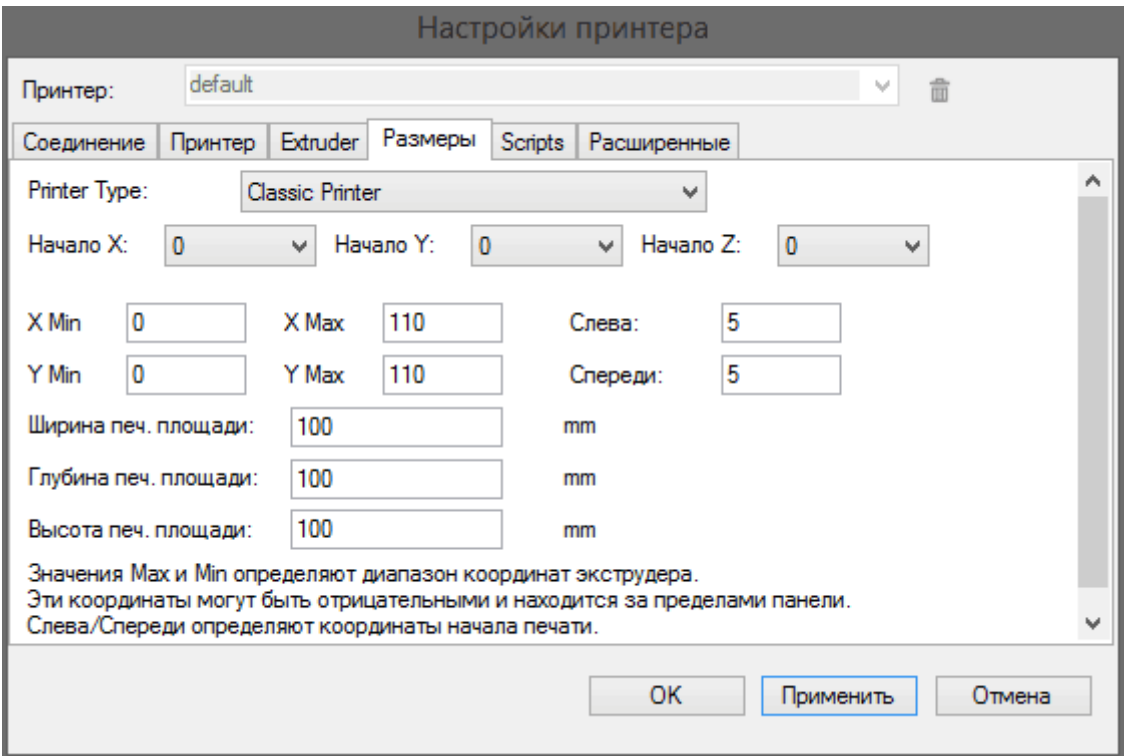

Закладку **«Scripts»** оставьте пустой, а в закладке **«Расширенные»** оставьте запись по умолчанию:

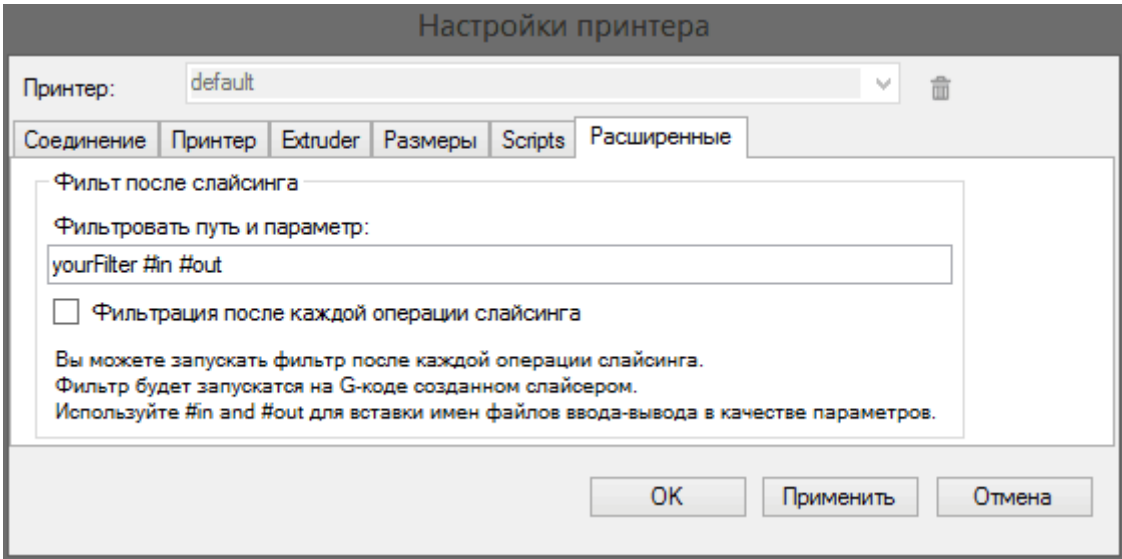

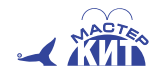

### **MASTERKIT.RU**

#### **1.2. Проверка и окончательная наладка**

Нажмите в RH красную кнопку **«Подсоединить»**. Если порт задан правильно, через несколько секунд ее цвет станет зеленым, но это не значит, что взаимодействие с принтером установлено. В меню «Принтер — Инфо о принтере», должно появиться следующее окно:

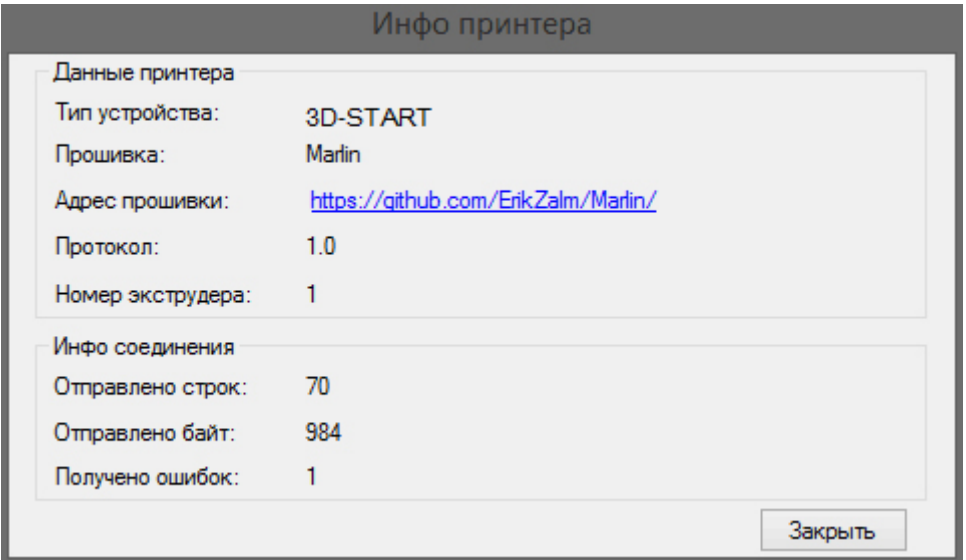

Если в верхних строчках вместо **«3D-START Marlin»** значится «unknown», проверьте соединение и его настройки, прежде всего заданный номер порта и его

Перейдите на закладку «Управление» в правом окне программы и проверьте парковку отработку команд на перемещение печатающей головки в домашние (нулевые) позиции по всем трем осям, нажимая символы домика с соответствующими буквами. Если какая-то команда не отрабатывается, обратите внимание на сообщения в нижнем окне, куда выводится текущая информация. Так, парковка по Z возможна только после парковки по X и Y, и если пытаться проделать ее сразу, то появится надпись «*echo:Home X/Y before Z*».

Будьте осторожны с перемещением по оси Z (вертикальной). Опускающийся экструдер может упереться в стекло до отработки концевого выключателя Z. Помните о кнопке «Аварийная остановка» — красный кружок в правом верхнем углу программы RH, которая очень быстро отменяет любую неудачную операцию, отключает все шаговые двигатели, нагреватели и управляемые вентиляторы.

Убедитесь, что команды на перемещения по всем трем осям отрабатываются правильно, нажимая кнопки со стрелками в закладке **«Управление»** RH. Привыкнуть к их использованию поможет такая подсказка: положительные значения, отображаемые в центральном кружке, означают перемещение от домашней позиции (то есть от датчика ограничения хода), отрицательные — к датчику.

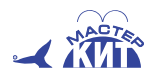

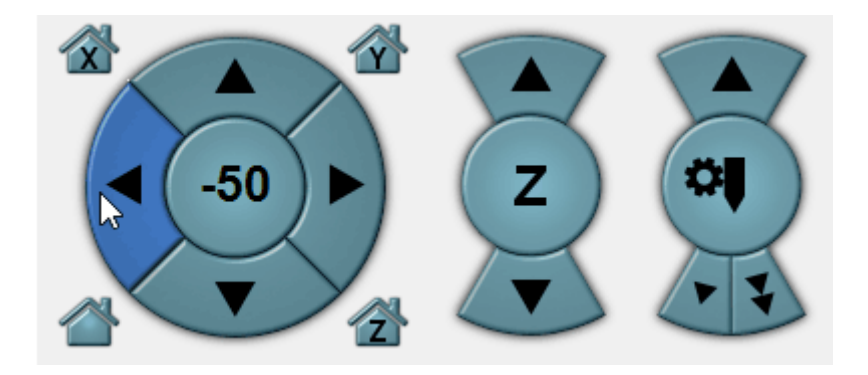

Теперь можно переходить к окончательному заданию размеров, то есть к установке ограничений на перемещения печатающей головки по всем трем осям. Здесь важно знать, что установлено в прошивке (закладка/файл Configuration.h в оболочке Arduino, см. п.3 этой инструкции), вот в этом разделе:

// Travel limits after homing

#define X\_MAX\_POS 165 #define X\_MIN\_POS 0 #define Y\_MAX\_POS 150 #define Y\_MIN\_POS 0 #define Z\_MAX\_POS 80 #define Z\_MIN\_POS 0

Здесь приведены правильные значения из прошивки.

После достижения высоты 80 миллиметров экструдер попросту перестает подниматься: срабатывает заданный в прошивке максимум, хотя в настройках RH стоит высота области печати 100 мм — действует меньшее из двух значений для данного параметра.

Для осей X и Y значения в прошивке фактически оптимальные, их изменять не нужно.

Перенесите эти значения (или чуть меньшие, большие устанавливать бессмысленно) в поля **«X Max»** и **«Y Max»** конфигурации принтера программы RH.

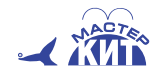

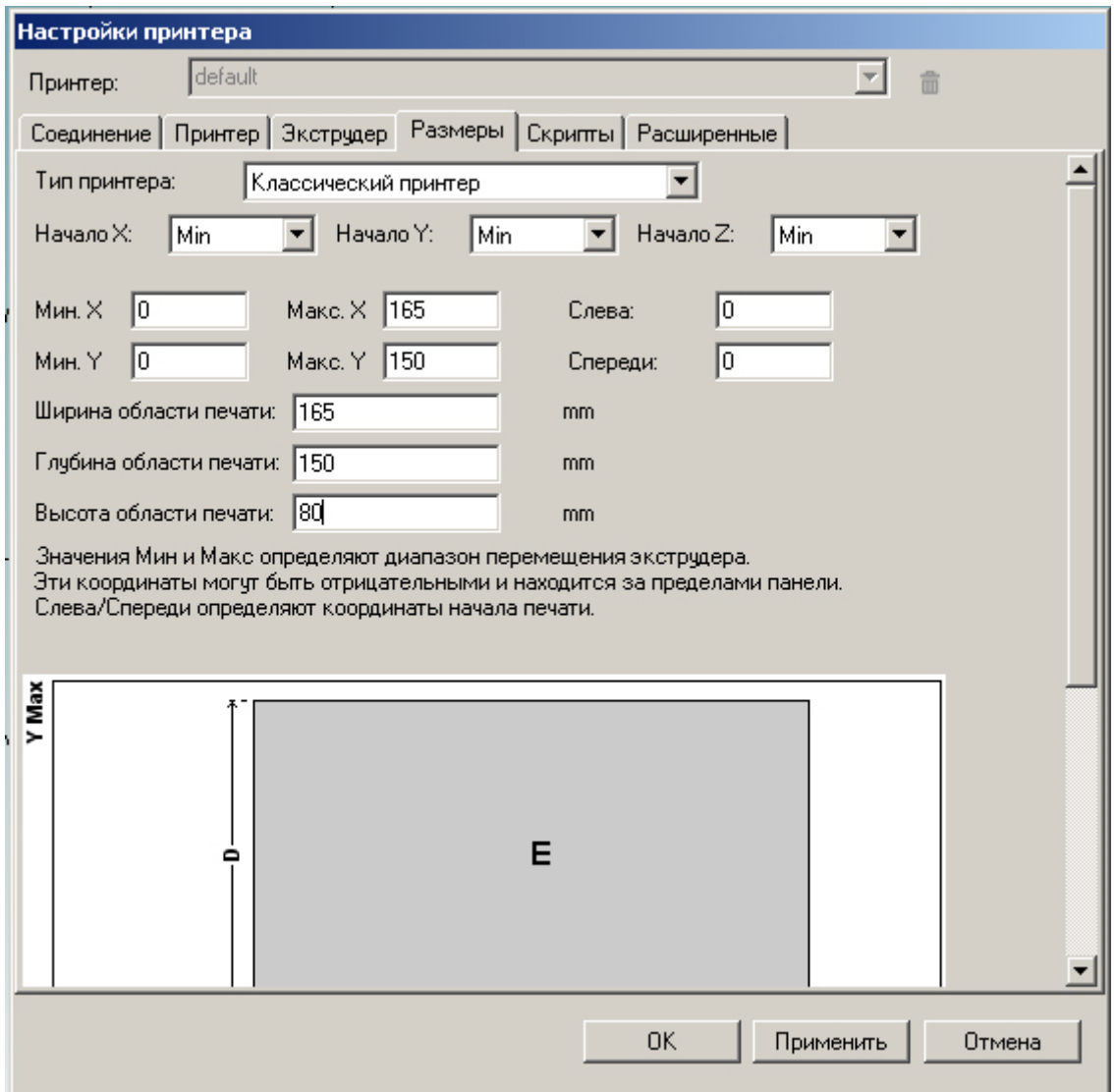

Согласно инструкции по сборке, вентилятор охлаждения радиатора экструдера должен быть постоянно подключен к напряжению питания 12В. Это необходимо для того чтобы избежать застревания пластика в экструдере в ситуации, когда нагреватель включен, а вентилятор выключен.

Дополнительные вентиляторы для охлаждения детали можно и нужно подключать к соответствующим разъемам платы RAMPS. Для проверки их работы нажимайте зачеркнутый символ вентилятора в закладке **«Управление»** RH — должно начаться вращение; перемещение ползунка справа от кнопки меняет его скорость.

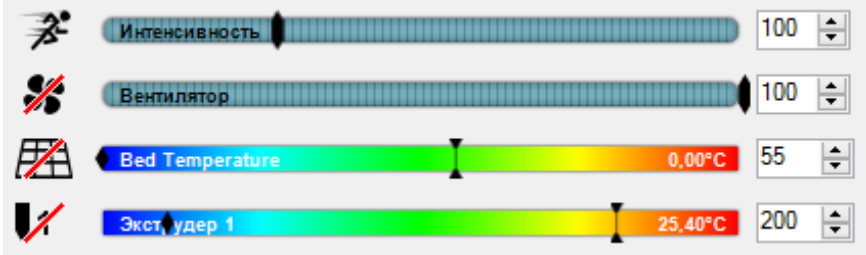

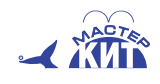

Проверьте нагреватель экструдера: в правой части цветной шкалы **«Экструдер 1»** той же закладки должна отображаться текущая температура. Поскольку нагреватель еще не включался, это должна быть примерно комнатная температура. Нажмите символ экструдера слева от шкалы, тем самым включая нагрев; светодиод на плате RAMPS загорается, а по достижению установленной в настройках температуры начинает мигать, сигнализируя о включении режима поддержания заданной температуры. Значение температуры должно начать увеличиваться (значения считываются каждые 3 секунды), если этого не происходит — значит, есть проблемы с термистором или нагревателем.

Понять, работает ли нагреватель, очень просто: достаточно поднести палец к соплу (именно поднести, а не коснуться: сопло может быть очень горячим!) и почувствовать тепло. Если термистор не подключен, RH выдаст хорошо заметную ошибку на красном фоне, во всплывающем окне.

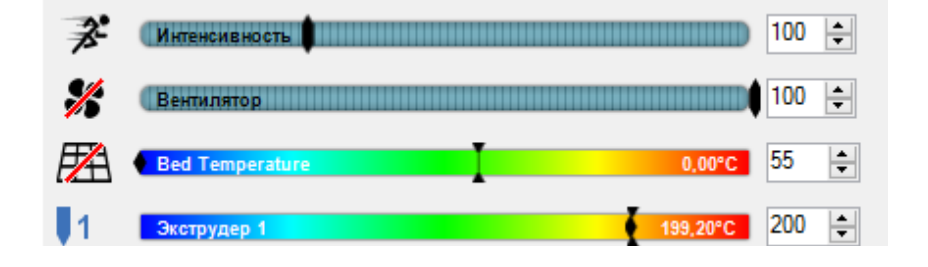

При первых нагреваниях может появляться запах и даже идти легкий дымок из печатающей головки — это нормально.

При прогретом хот-энде проверьте работу двигателя подачи пластика, нажав в закладке управления соответствующую кнопку: (двойная стрелка – быстрая загрузка пластика)

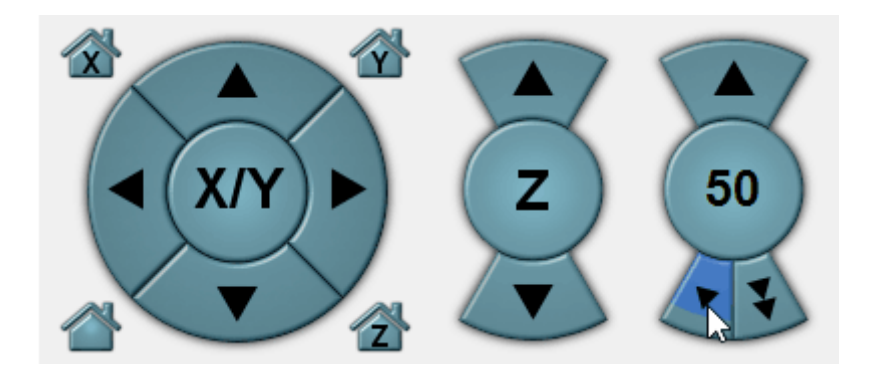

Экструдер обязательно должен быть прогрет, иначе двигатель не включится, а в окне сообщений появится надпись **«echo: cold extrusion prevented»**.

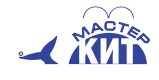

# **2. Калибровка принтера**

 Для обеспечения большей плавности перемещений, следует смазать шпильку М5, обеспечивающую движение по оси Z, любой смазкой (кроме жидких), например, литолом. Можно смазать и полированные валы, отвечающие за перемещения по другим осям, но для этого следует использовать специальную смазку для направляющих, которая встречается в магазинах товаров для 3D-печати. Смазки на валах и в подшипниках изначально имеется, но при сборке значительная ее часть, вероятнее всего, остаётся на руках сборщика. К тому же смазку время от времени необходимо возобновлять.

Перед началом печати необходимо откалибровать печатный стол. При настройке используются концевой выключатель оси Z и четыре подпружиненных винта печатного стола. Задача калибровки состоит в том, чтобы концевой выключатель оси Z срабатывал при легком касании сопла хотэнда экструдера стекла печатного стола, а плоскость стекла была параллельна плоскости перемещения сопла по осям X и Y при любом положении сопла по этим осям.

Для этого сначала отрегулируйте концевой выключатель оси Z

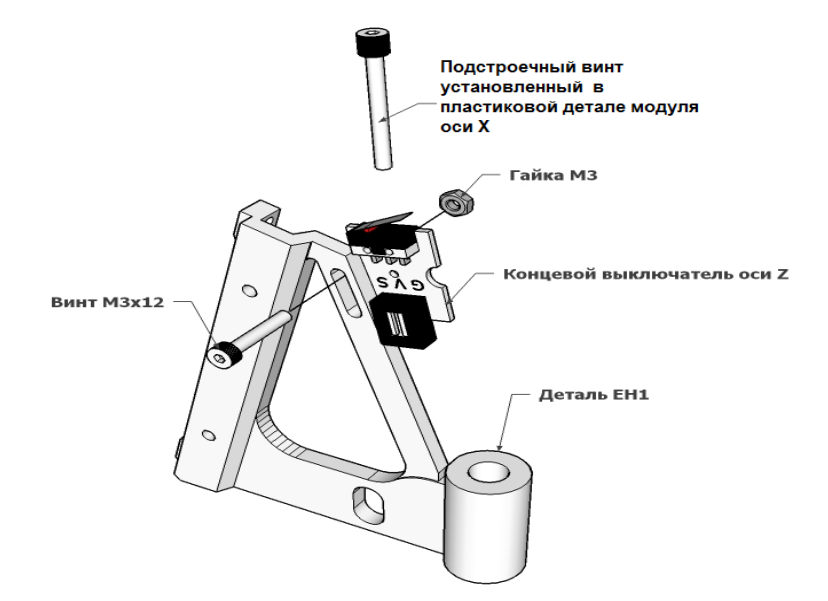

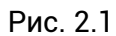

Нажмите на символ «домик» без обозначений осей:

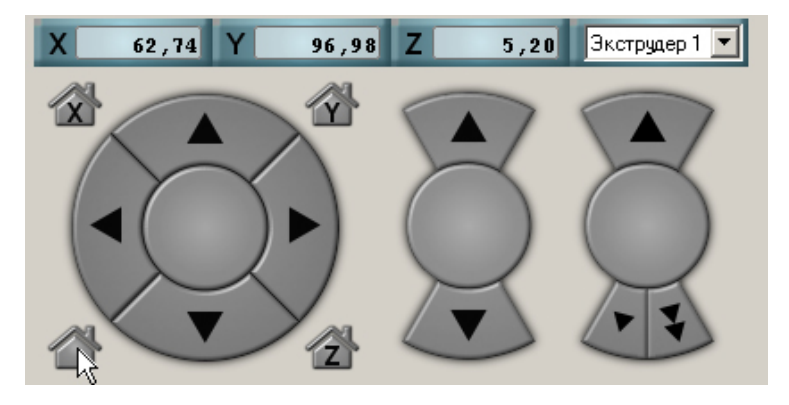

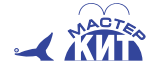

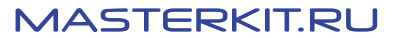

Если концевой выключатель по оси Z срабатывает слишком рано, то сопло остаётся на большом расстоянии от стола и первый слой пластика в процессе печати не прилипнет к столу.

Если концевой выключатель сработает слишком поздно, то сопло упрётся в стол и первый слой просто не сможет выдавиться из сопла.

В этот момент гайка на шпильке М5 будет и дальше опускаться, в то время как вся конструкция привода оси X будет держаться на экструдере.

Для оптимальной калибровки стола потребуется лист бумаги для обычного принтера ( А4 ) Достаточно небольшого кусочка. Его толщина около 100 микрон. Это оптимальная высота, на которой должен находиться экструдер относительно стола в момент срабатывания концевого выключателя.

Начинаем калибровку:

1. Нажимаем кнопку домой.

2. Кладём листок в центр стола.

3. Проверяем на какой высоте срабатывает концевой выключатель.

- Если листок невозможно вытащить из-под экструдера (сопло слишком сильно прижало его к стеклу) то закручиваем винт (рис. 2.1.) калибровки оси Z (который нажимает кнопку концевого выключателя) на пол-оборота и снова жмём на дом или  $\ll 1$  «дом Z»

- Если листок проходит между соплом и столом, не касаясь бумаги, - то наоборот выкручиваем на пол оборота винт калибровки.

Листок должен проходить между соплом и столом с небольшим усилием.

4. Далее калибруем по сторонам стола.

Перемещая вручную экструдер в конечные и промежуточные положения осей X и Y, с помощью подпружиненных винтов стола добейтесь, чтобы зазор между стеклом стола и соплом был одинаковым при всех положениях сопла, используя листок бумаги. Окончательная регулировка стола может быть произведена при необходимости в процессе тестовой печати.

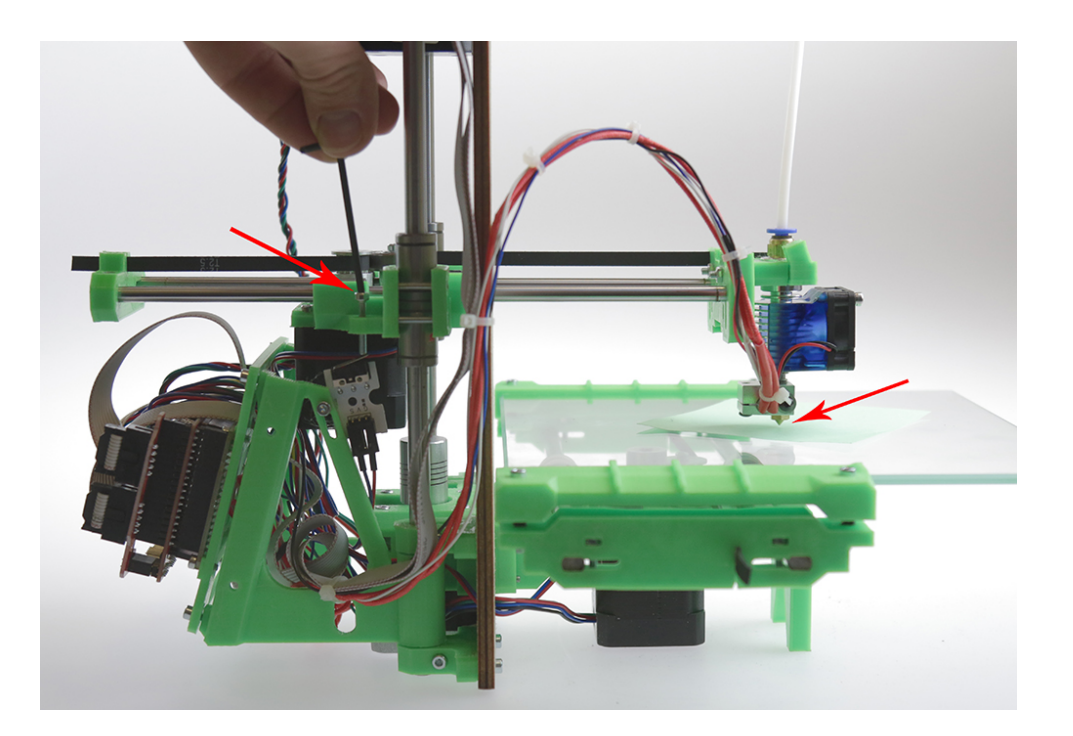

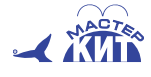

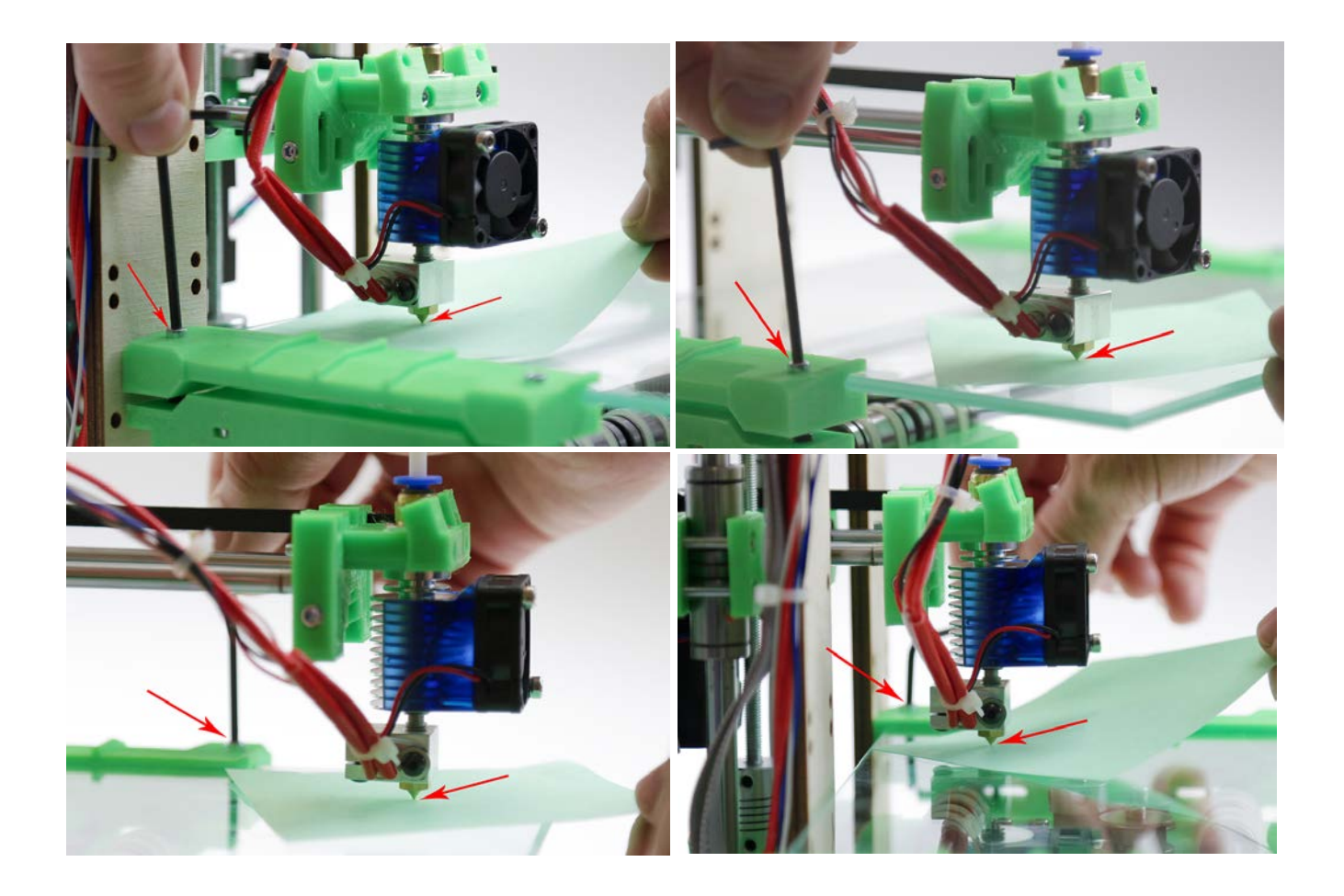

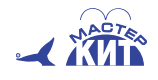

# **3. Печать**

Заправьте нить в устройство подачи (рис. 3.) Диаметр нити должен быть 1,75 мм, а пластик должен обладать хорошей адгезией к платформе без подогрева, это пластик типа PLA или WATSON, ABS не годится.

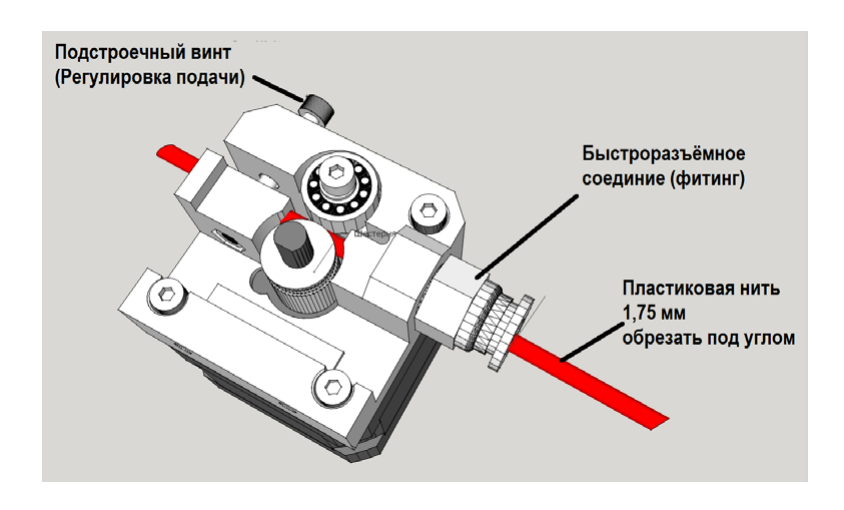

Рис. 3

В закладке **«Управление»** Repetier-Host включите нагрев, нажав на перечеркнутый символ экструдера возле разноцветной линейки с надписью **«Экструдер 1»**, после чего можно задействовать подачу нити. В прошивке задана минимальная температура в 170 °C, при которой экструдер будет работать, и для заправки или извлечения пластика PLA вполне достаточно установить в **«Управлении»** 180–210 °C. Конечно, можно понизить значение в прошивке, вписав вместо 170, например, 15 или 20 градусов:

#define EXTRUDE\_MINTEMP 170

Но это делать не рекомендуется: если не вернуть исходное значение, то при загрузке пластика нить упрется в холодный хот-энд и не будет выходить через сопло. Скорее всего, ничего фатального при этом не произойдет, но лучше лишний раз не испытывать узлы принтера на прочность.

Конец нити с катушки или мотка надо обрезать наискосок и распрямить отрезок длиной 8–10 см. Вставьте нить в заправочное отверстие механизма подачи, и включайте подачу соответствующими кнопками программы RH. Вначале осторожно, по одному миллиметру, а когда убедитесь, что кончик нити нормально дошел до направляющей трубки, шаг и скорость подачи можно увеличить.

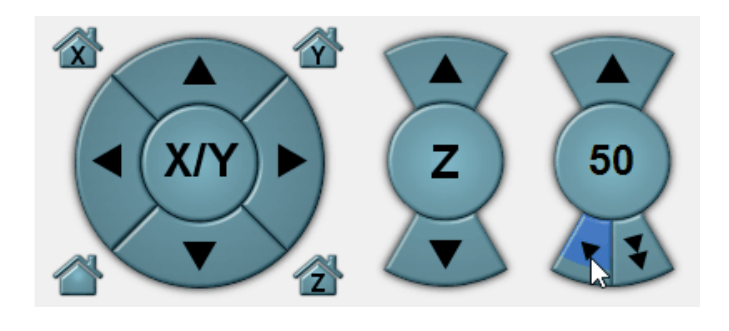

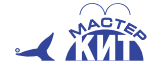

Одинарная стрелка задает медленную подачу, двойная — более быструю. Стрелка, направленная вверх, задаст обратное движение (ретракцию).

Цветная нить в направляющей трубке хорошо видна на просвет, и когда ее конец дойдет до входа в хот-энд, скорость и шаг подачи следует уменьшить. Небольшими порциями подавайте нить до тех пор, пока из отверстия сопла не покажется ниточка расплавленного пластика, а затем уменьшите давление в экструдере, сделав ретракцию на один или два миллиметра, чтобы пластик перестал вытекать.

Для начала не затягивайте сильно прижимной винт узла подачи. Задав печать какойнибудь несложной модели, держите нить большим и указательным пальцами на входе в узел подачи, чтобы почувствовать ее движение, которое осуществляется крошечными частыми толчками, и наблюдайте за выходным отверстием сопла. Если в какой-то момент расплавленная нить перестает вытекать, а пальцы не чувствуют подачу нити, то необходимо понемногу закручивать винт. Иногда нить может подаваться назад, это нормально: происходит ретракция при переходе от одной части печатаемой модели к другой.

Простые детали из PLA, высота которых невелика, а основание имеет относительно большую площадь, хорошо держатся на стекле без подогрева, надо лишь регулярно обезжиривать его и очищать от остатков пластика. А вот для более сложных моделей адгезию надо улучшить, для чего используют различные покрытия. Для этого очень хорошо подходит полиэстровая самоклеящаяся пленка для печати на лазерных принтерах. Она бывает прозрачная (матовая, глянцевая) и белая, разной толщины.

Подготовьте стекло платформы, наклеив на него лист такой пленки. Менять пленку после каждого сеанса печати не нужно: при аккуратном обращении она прослужит долго, позволив напечатать немало моделей. Нужно лишь время от времени протирать ее поверхность каким-либо растворителем, например, ацетоном (напомним, что работать с растворителями надо в проветриваемом помещении).

Если пленка повреждена — например, при удалении модели, но повреждение небольшое по размеру, то в последующих сеансах можно печатать не по центру платформы, а сместить область печати так, чтобы она не попадала на разрыв пленки. Это нужно сделать средствами Repetier-Host до этапа слайсинга.

Саму пленку удалить нетрудно, но после удаления надо тщательно стереть смоченной растворителем (ацетоном) салфеткой следы клея со стекла.

Для отделения напечатанных моделей от платформы очень полезным инструментом будет лопаточка-мастихин или шпатель. Удобно иметь под рукой пинцет, чтобы снимать с сопла лишний пластик.

Выберите несложную модель — это самая простая задача: можно, например, воспользоваться библиотекой на сайте dadget.ru (тестовый кубик) или на сайте 3D-моделей http://www.[thingiverse](http://www.thingiverse.com/).com/, а также настройте слайсер. Со страницы, посвященной принтеру 3D-СТАРТ, можно скачать готовый ini-файл для Slic3r, или rcp-файл для CuraEngine.

Например, запустите настройку слайсера Slic3r из RH (установлен по умолчанию): закладка «Слайсер», кнопка «Configuration». При первом запуске появляется мастер конфигурации, отмените его работу. В открывшемся окне выберите «File — Load Config» и укажите путь к скачанному и распакованному файлу конфгурации *3D СТАРТ\_main.ini.*

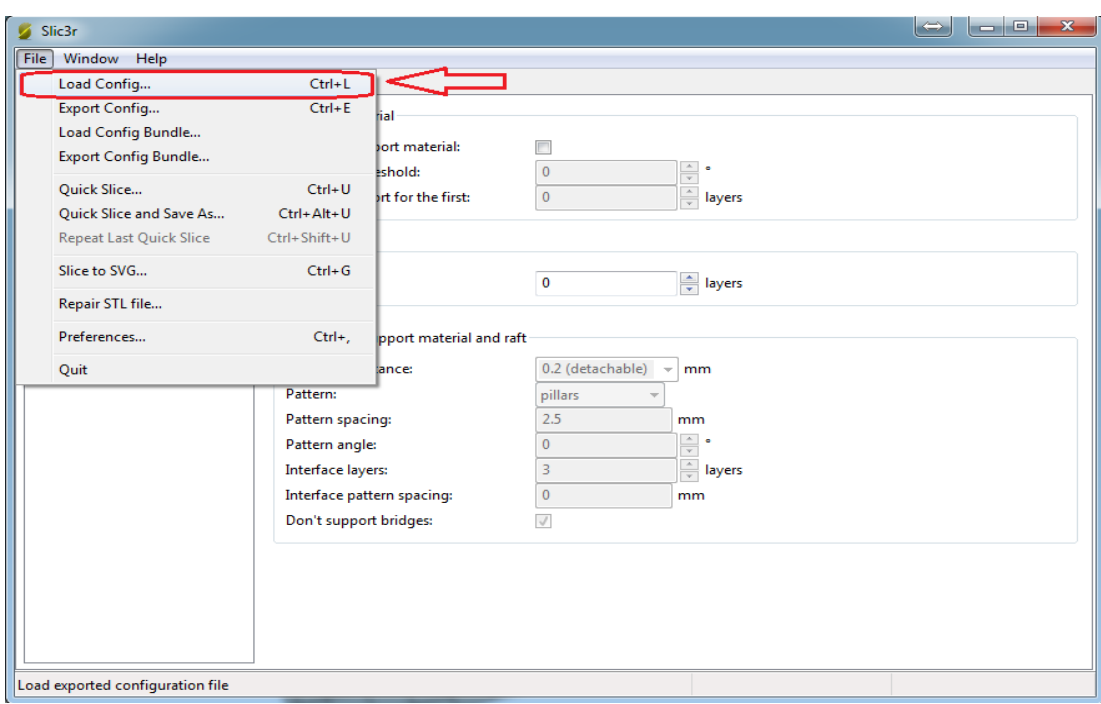

По окончании будет выдано сообщение о загрузке не одного, а нескольких пресетов. В закладке **«Print Settings»** возникнет несколько вариантов, выберите 3D СТАРТ\_main и нажмите кнопку **«Сохранить»**.

В закладке **«Filament Settings»** также появляется выбор между PLA и ABS — выберите PLA, а ABS отложите до того момента, когда сможете оснастить принтер подогревом стола.

Если что-то будете меняеть в настройках, не забывайте сохранять их, нажимая кнопку с изображением дискеты.

Закройте настройку слайсера и вернитесь в Repetier-Host; закладка **«Слайсер»** теперь выглядит так:

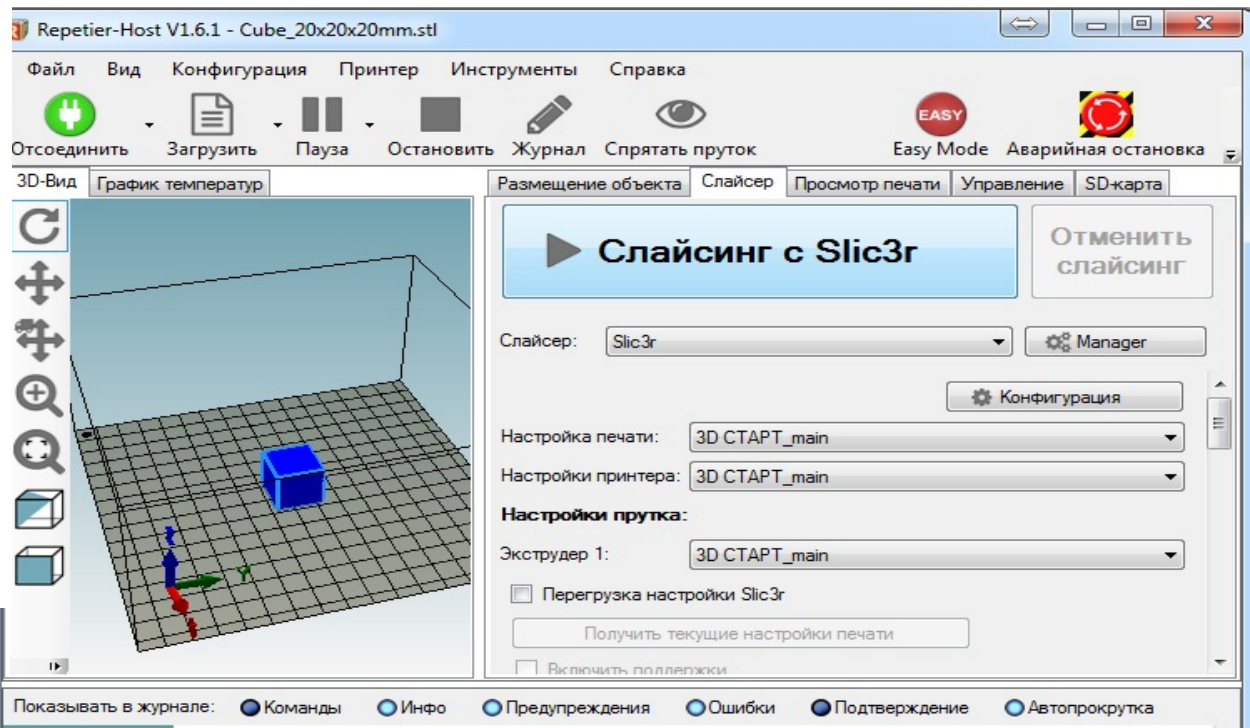

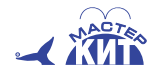

Обратите внимание: в позиции **«Экструдер 1»** должно быть именно **«3D СТАРТ\_main»**. Соответственно в **«Print Setting»** установите **«3D СТАРТ\_main»**.

Загрузите STL-файл из закладки **«Размещение объекта»**, нажав в ней круглую кнопку с символом «+», выберите тестовый кубик и, вернувшись в закладку **«Слайсер»**, запустите процесс слайсинга кнопкой **«Слайсинг с Slic3r»**. По окончании «нарезки» будут отображены примерные значения времени печати и длины используемой нити, а также количество слоев и строк.

Нажмите кнопку **«Пуск»** (крупный серый треугольник в верхней части окна RH) и, когда хот-энд нагреется до нужной температуры, будет начата печать. Следите, чтобы нить с мотка или катушки подавалась не запутываясь. Если в дальнейшем вы собираетесь использовать нить на катушках, вам помогут удобные подставки для них, примеры которых можно найти в интернете.

Первый слой пластика должен ложиться на стекло равномерно. Если на какой-либо стороне печатаемой детали пластик ложится более тонким слоем, соответствующий край стола необходимо опустить, вращая подпружиненный винт по часовой стрелке. Если более толстым – наоборот, приподнять.

Во время печати и шаговые двигатели, и микросхемы их драйверов ощутимо нагреваются. К этому надо относиться спокойно: нельзя сказать, что это хорошо — в частности, перегрев двигателя может приводить к пропуску шагов, что неизбежно скажется на качестве печати, но это обычно случается при нагреве свыше 70–80 градусов, которого двигатели не достигают. По крайней мере, температура их корпусов при получасовой контрольной печати не превышала 46–48 °C (в помещении 26 °C).

Для нагревателя в прошивке установлена максимальная температура 270 °C, то есть при установке подогрева стола (а для его максимальной температуры задано 150 °C) печать пластиком ABS станет вполне возможной. Минимальная температура нагревателя установлена на уровне 170 °C.

Конечно, совершенствовать прошивку, добиваясь от принтера максимально возможных показателей, можно очень долго. Вполне возможно, какие-то корректировки потребуются, но это можно будет понять при печати конкретных моделей.

# **4. Прошивка микроконтроллера**

#### *(Используется только при самостоятельной доработке принтера)*

Для прошивки микроконтроллера запустите оболочку Arduino и откройте файл Marlin.ino, который находится, например, в папке *C:\3D\_START\Marlin* с распакованной прошивкой. Откроется новое окно Arduino с целой серией закладок: Marlin, BlinkM.cpp, Configuration.h и т.д.

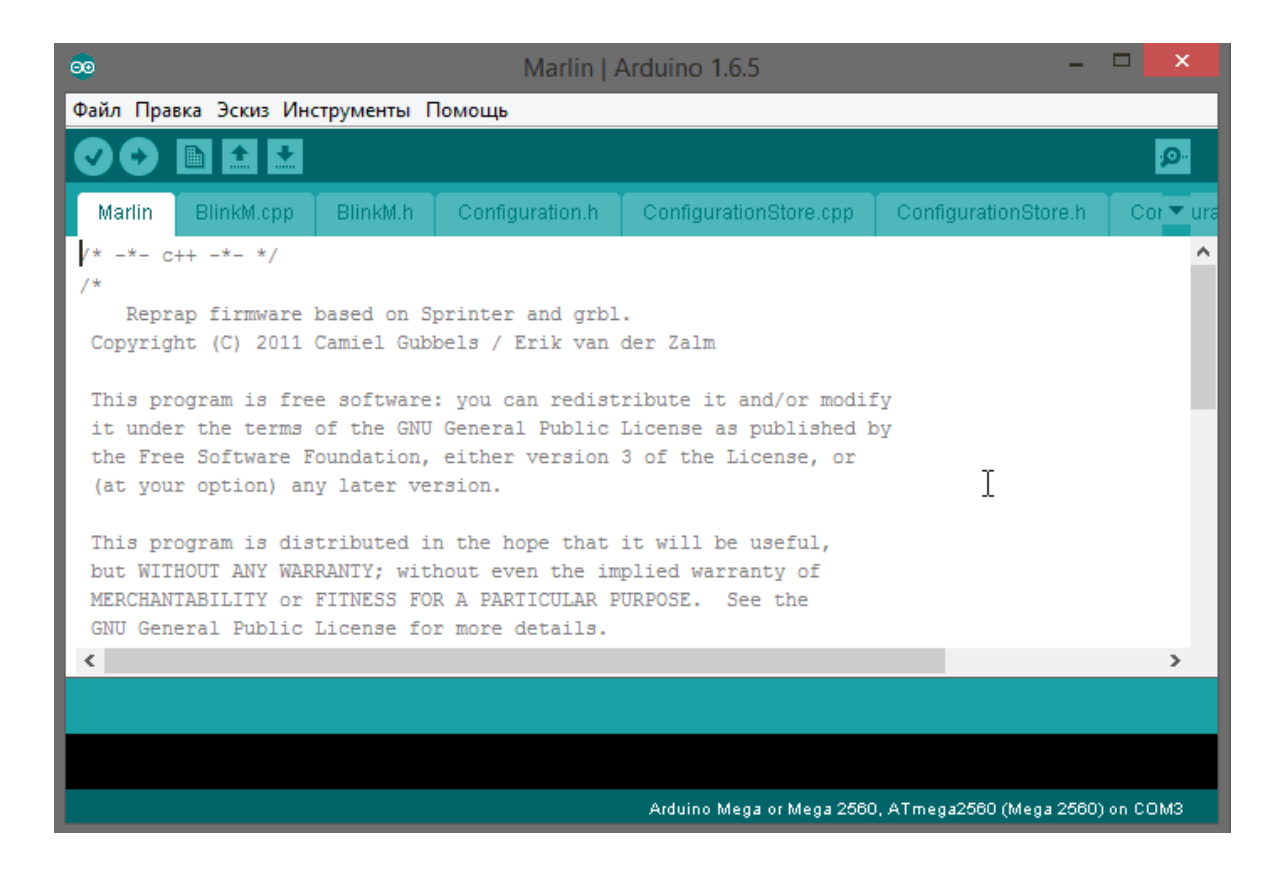

Если при открытии файла следует запрос о создании папки Marlin и перемещении туда файла Marlin.ino, значит, прошивка находится в папке с именем, отличным от **«Marlin»**; файл Marlin.ino при создании такой папки переместится в нее автоматически, а вот прочие важные файлы останутся недоступными в процессе прошивки.

В **«Инструментах»** выберите порт, получившийся при установке драйвера, например, COM3:

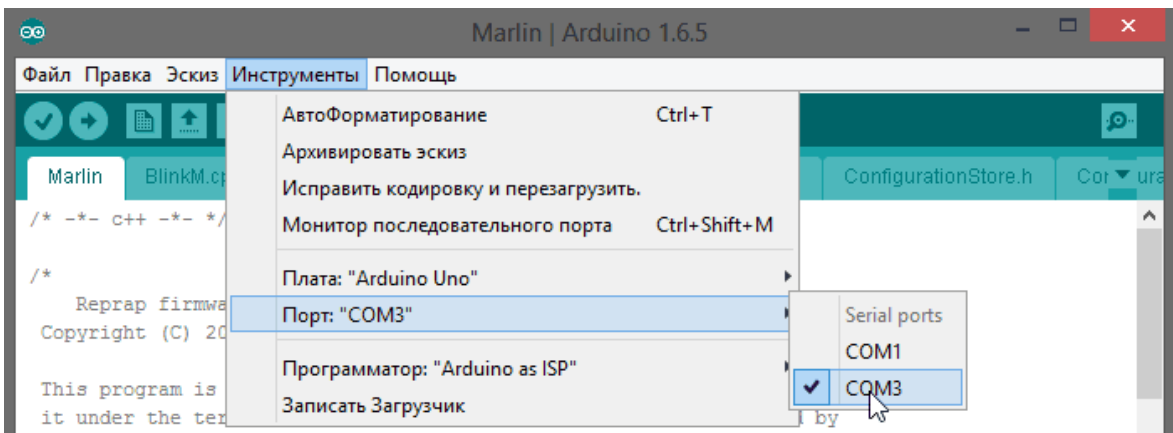

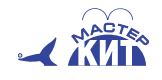

Затем плату «Arduino Mega or Mega 2560»:

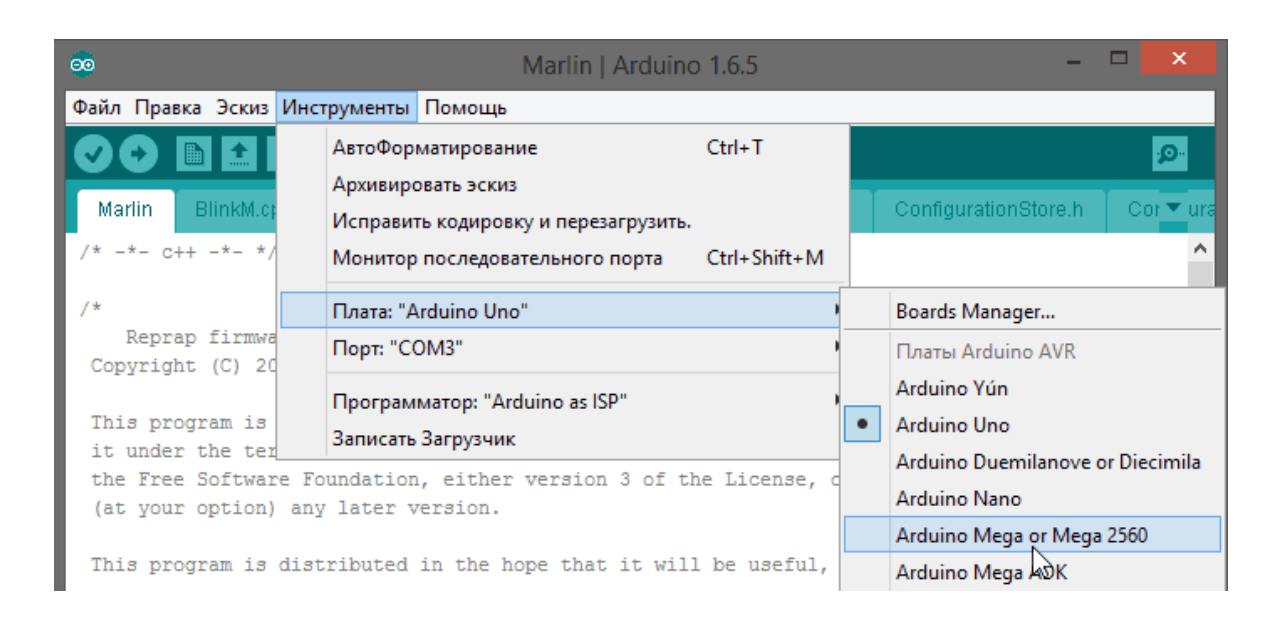

Автоматически появится строчка с процессором ATmega2560. В предпоследнем пункте выберите программатор **«Arduino as ISP»**:

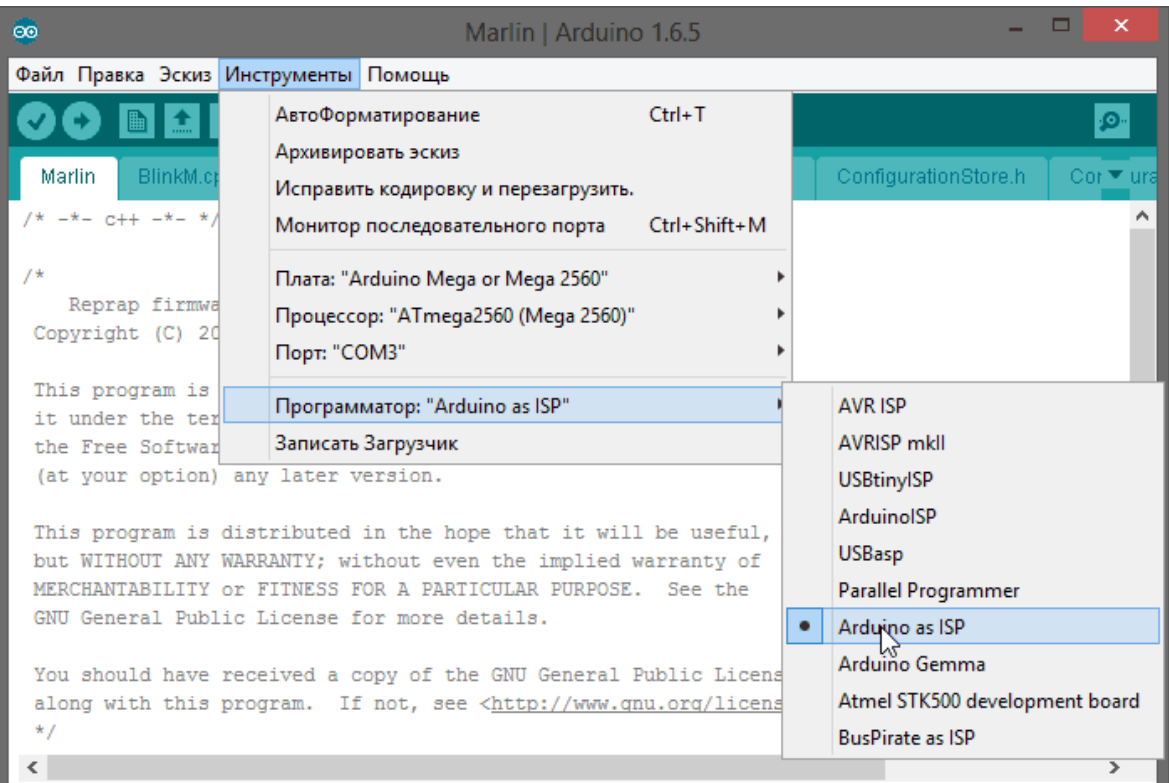

Теперь нажмите кружок со стрелкой во второй строчке меню, чтобы начать процесс прошивки микроконтроллера:

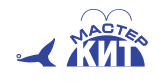

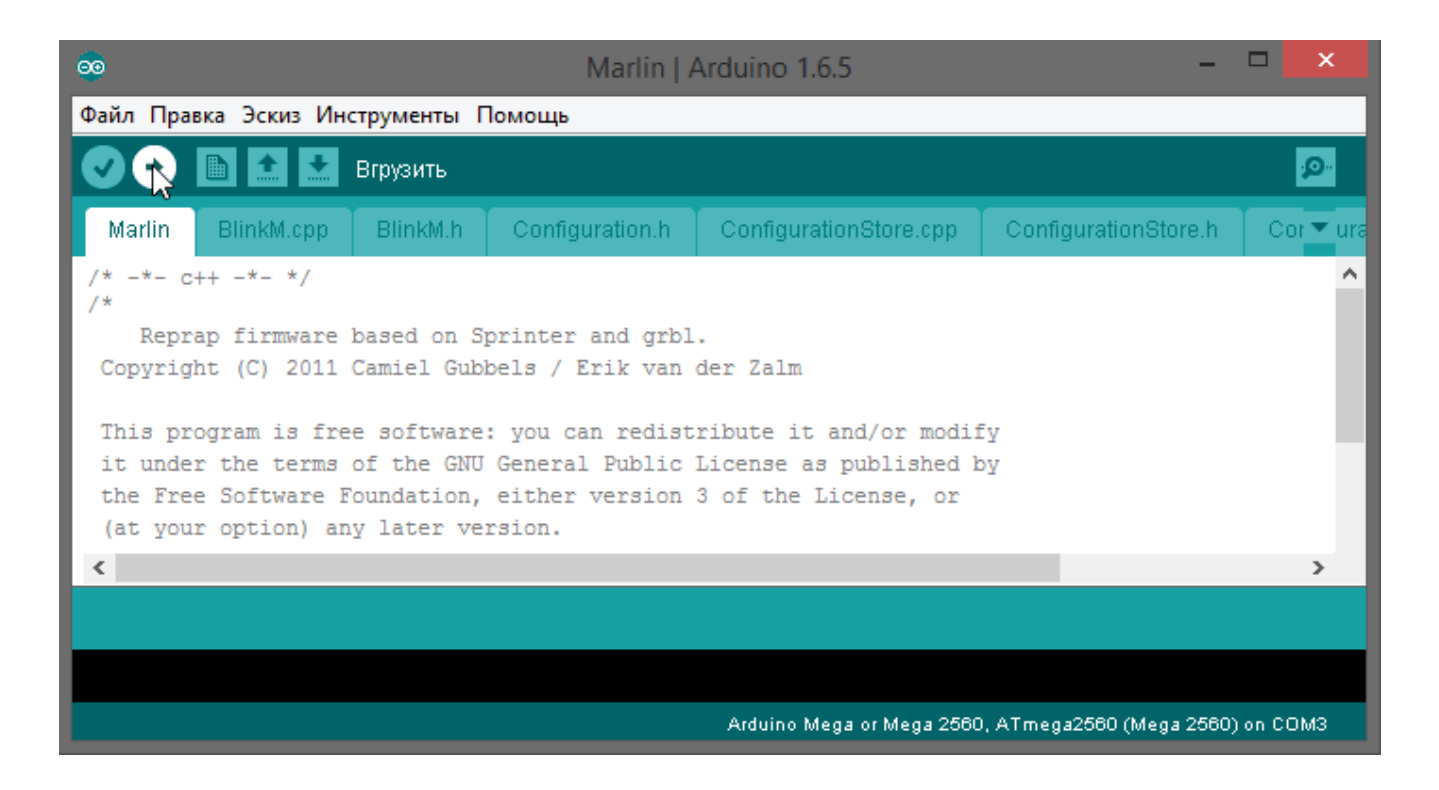

Сначала программа будет скомпилирована, а затем загружена в микроконтроллер. Этот процесс сопровождается активным миганием светодиодов платы управления. По окончании в программе появится сообщение об успешной загрузке, а светодиоды перестанут мигать; весь процесс занимает от минуты до трех минут в зависимости от мощности компьютера. Прошивка закончена, закройте программу Arduino.

Руководство по cборке принтера можно скачать со странице товара сайта masterkit.ru .

**Гарантийный срок на электронику 6 месяцев. Горячая линия: 8 800 100-12-33 Изготовлено: ООО «Контракт Электроника»** 

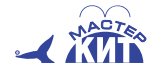